## **Էլեկտրոնային ուսուցման հարթակ MOODLE**

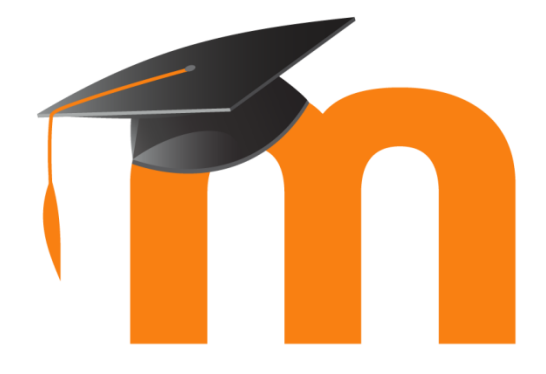

# **Ուղեցույց**

**Հարցաշար (թեստ, Quiz) կազմելու և օգտագործելու համար**

### **Moodle Quiz**

Moodle էլ. ուսուցման հարթակում ավտոմատ գնահատման նպատակով ստեղծված է **Հարցերի բանկ** (հարց ու պատասխանի) գործիքը, որը գտնվում է Կառավարում դաշտի **դասընթացի վարչակազմ** մենյուի մեջ:

**Քայլ 1։** Նախքան հարցերի բանկում հարց ստեղծելը անհրաժեշտ է մուտք գործել այն դասընթացի էջ, որի համար ստեղծվելու են հարցերը:

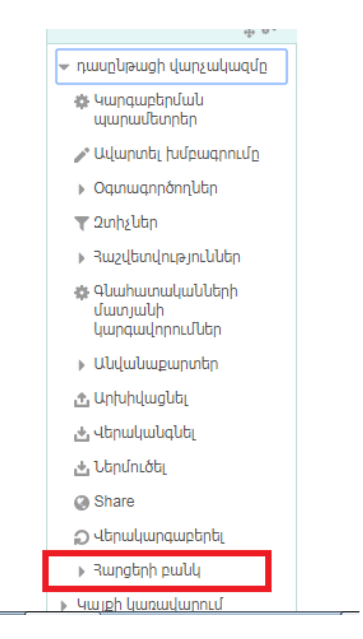

**Քայլ 2։** Բացված նոր էջում պետք է ընտրել **ՍՏԵՂԾԵԼ ՆՈՐ ՀԱՐՑ** դաշտը, ինչպես պատկերված է նկարում:

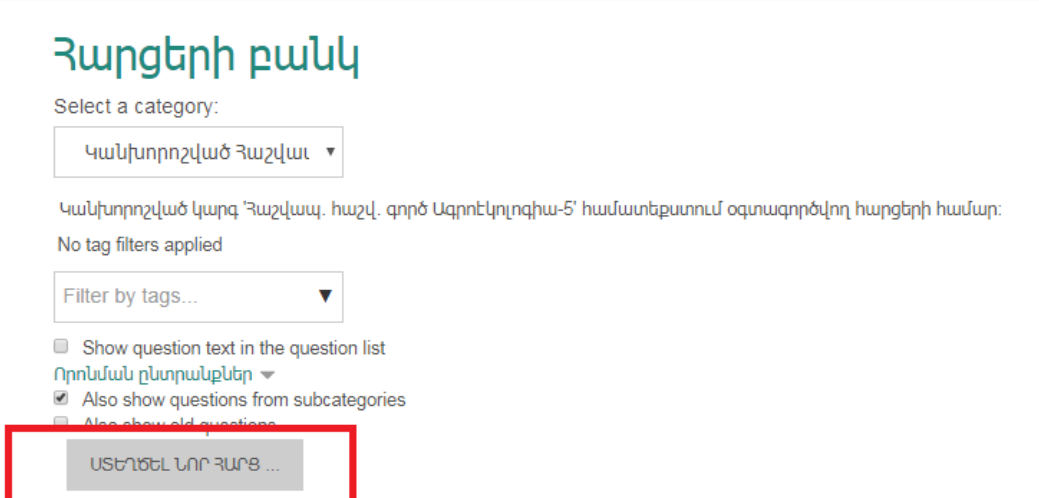

#### **Քայլ 3։** Նոր բացված պատուհանում պետք է ընտրել հարցի տեսակը՝

- հաշվարկային,
- հաշվարկային ընտրովի պատասխանով,
- պարզ հաշվարկային,
- տեքստային ինֆորմացիա,
- հարց որի պատասխանը նկար է,
- շարադրություն,
- պատահական կարճ հարց և պատասխանի համապատասխանեցում
- ընտրել բացթողնված բառը,
- թվային պատասխան և այլն:

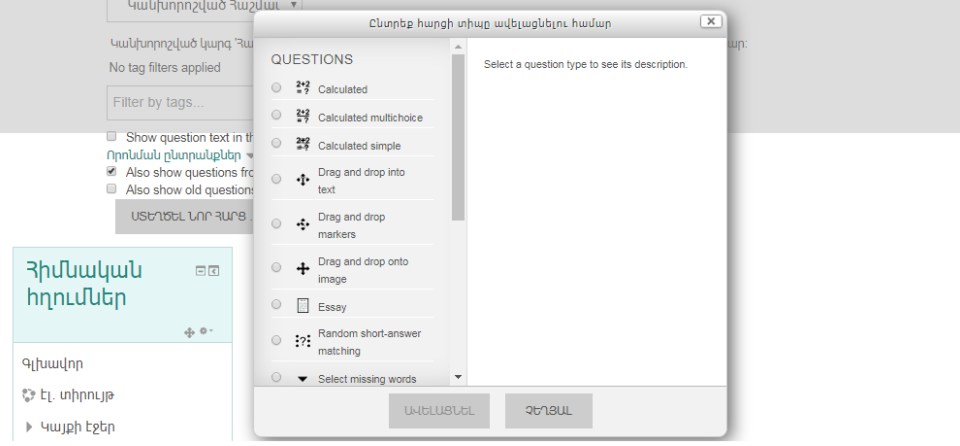

**Քայլ 4։** Տարբերակներից մեկն ընտրելուց հետո բացվում է նոր էջ, որտեղ պետք է ստեղծել հարցը, անհրաժեշտության դեպքում նաև պատասխանները:

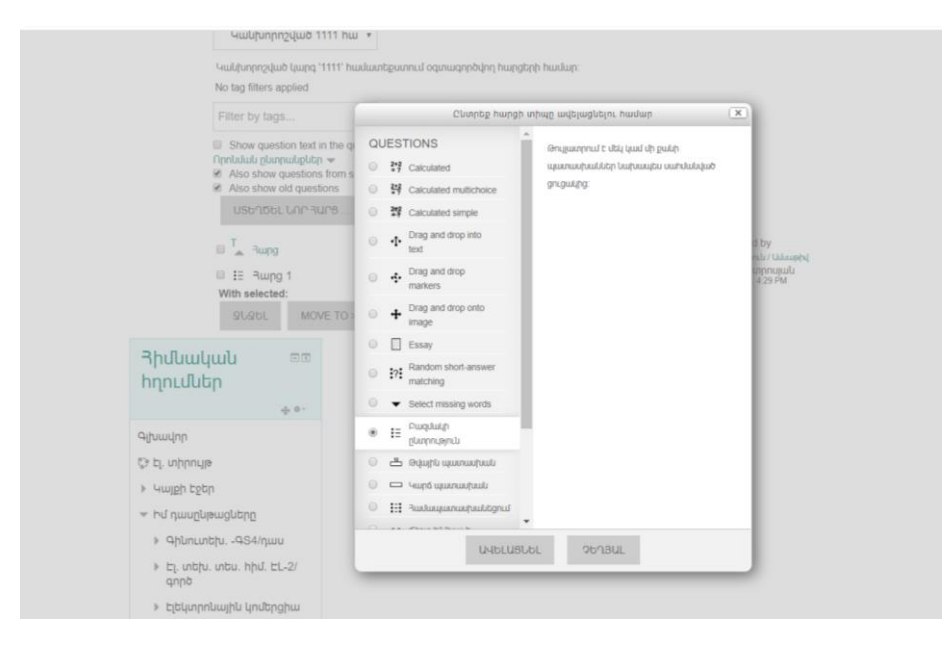

**Օրինակ` ընտրենք Բազմակի ընտրություն տարբերակը, այսինքն հարց՝ մի քանի տարբերակներով։**

**Քայլ 5։** Վերոնշյալ տարբերակի ընտրության դեպքում բացվելու է ներքոնշյալ պատուհանը, որտեղ պետք է լրացնել հարցերն իրենց տարբերակներով․

- 1․ Լրացնել հարցի վերնագիրը (Կետ 1)
- 2․ Լրացնել բուն հարցը (Կետ 2)
- 3․ Լրացնել պատասխանների տարբերակները (Կետ 3)

4․ Գնահատական ցուցակը բացելով (Կետ 4) բացվելու է ցուցակի պատուհան (Կետ 5), որտեղ անհրաժեշտ է ընտրել.

յուրաքանչյուր տարբերակի համար ընտրում ենք գնահատականի որոշակի տոկոս, կամ եթե մի պատասխանն է ճիշտ՝ նշում 100%-ը, մնացածը թողնելով ոչ։

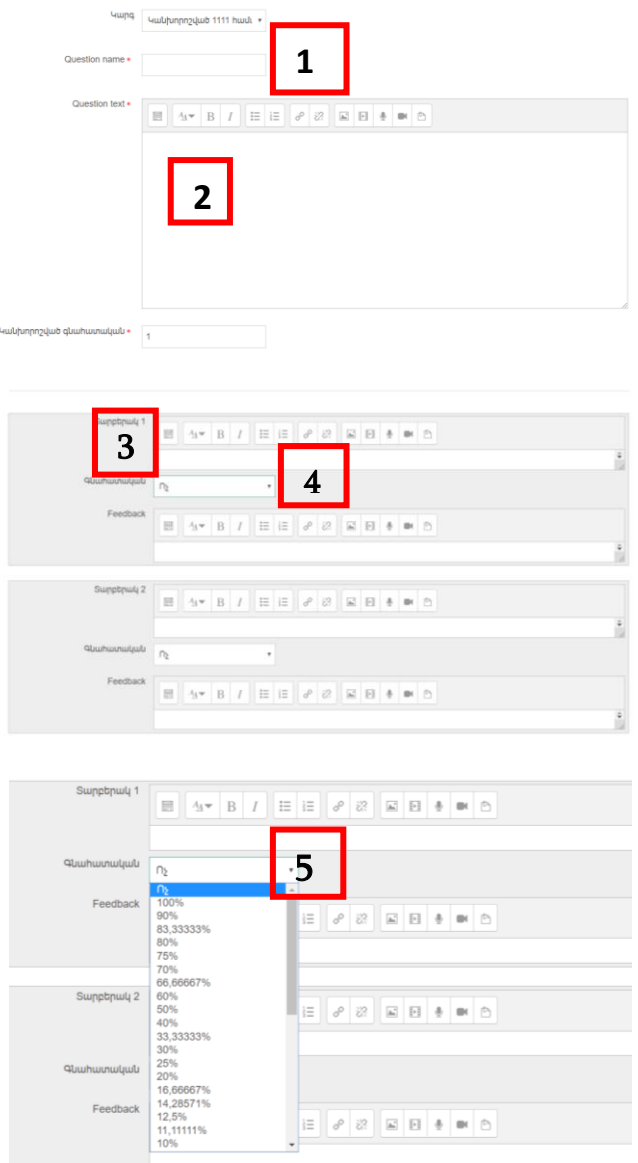

**Քայլ 6։** Դաշտերը լրացնելուց հետո սեղմում ենք **ՊԱՀՊԱՆԵԼ ՓՈՓՈԽՈՒԹՅՈՒՆՆԵՐԸ** կոճակը։

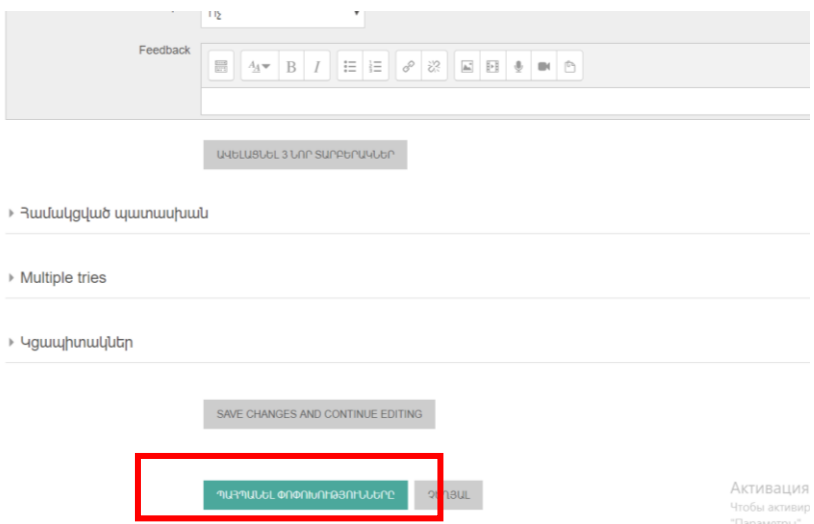

Փոփոխությունները պահպանելուց հետո բացվելու է ներքոնշյալ պատուհանը, որը մեզ թույլ կտա․

- **Ստեղծել նոր հարց**
- **Տեսնել ստեղծված հարցերը**

**կոճակը նախատեսված է հարցի նախադիտման**

**X կոճակը նախատեսված <sup>է</sup> հարցի ջնջման համար** (Տես կետ 6)

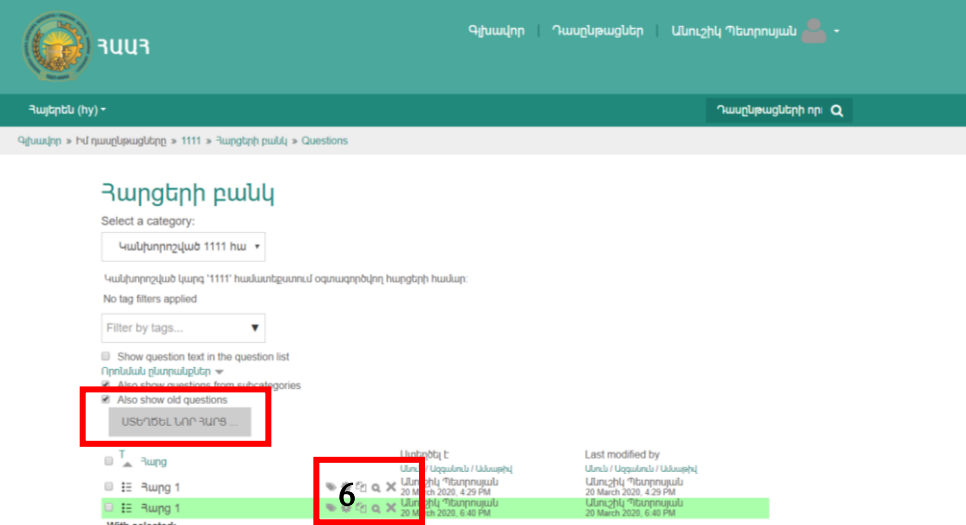

**Ստեղծել նոր հարց կոճակը** չի պարտադրում, որ հարցը լինի նույն ձևաչափով․ մյուս հարցի պարագայում կարող եք ընտրել օր․ Essay տարբերակը, այսինքն ուսանողը պետք է հարցին տա արձակ պատասխան: Բացվում է նոր էջ, որտեղ պետք է հերթով բացել և լրացնել նկարում պատկերված դաշտերը:

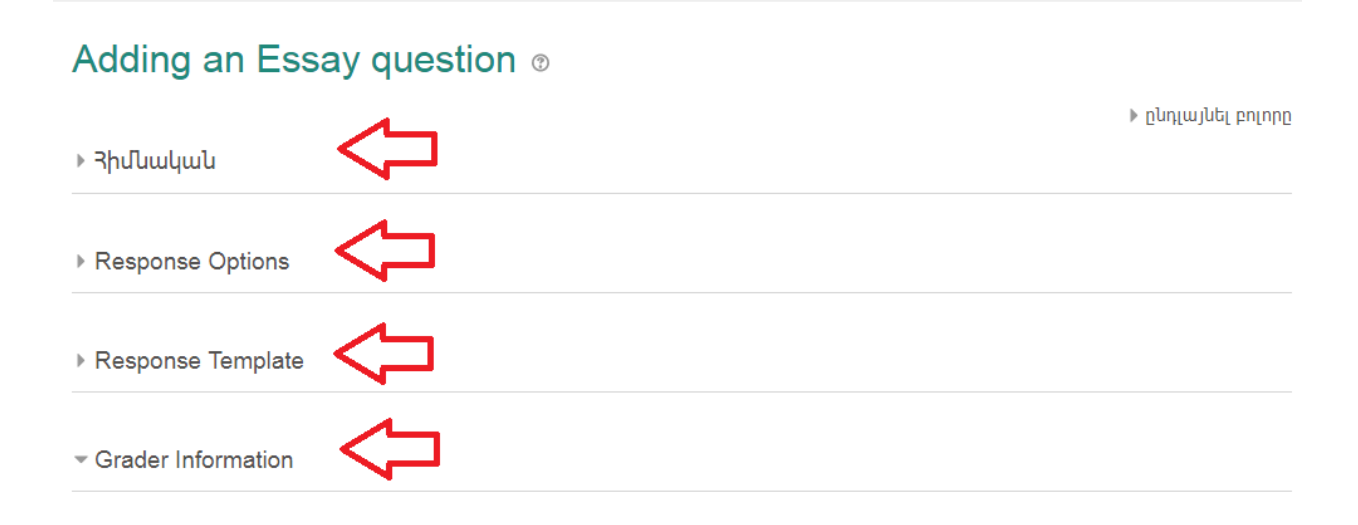

Ավարտելուց հետո պետք է սեղմել **ՊԱՀՊԱՆԵԼ ՓՈՓՈԽՈՒԹՅՈՒՆՆԵՐԸ** կոճակը: Ցանկության կամ անհրաժեշտության դեպքում կարող եք շարունակել խմբագրել:

Հարցերի բանկը պարտրաստելուց հետո պետք է արդեն ստեղծված հարցերը թեստերի միջոցով տրամադրել ուսանողներին։

#### **Քայլ 7։** Անցնում ենք դասընթացի խմբագրման էջ և սեղմում **ԱՎԵԼԱՑՆԵԼ ԳՈՐԾՈՒՆԵՈՒԹՅՈՒՆԸ ԿԱՄ ՌԵՍՈՒՐՍԸ** կոճակը

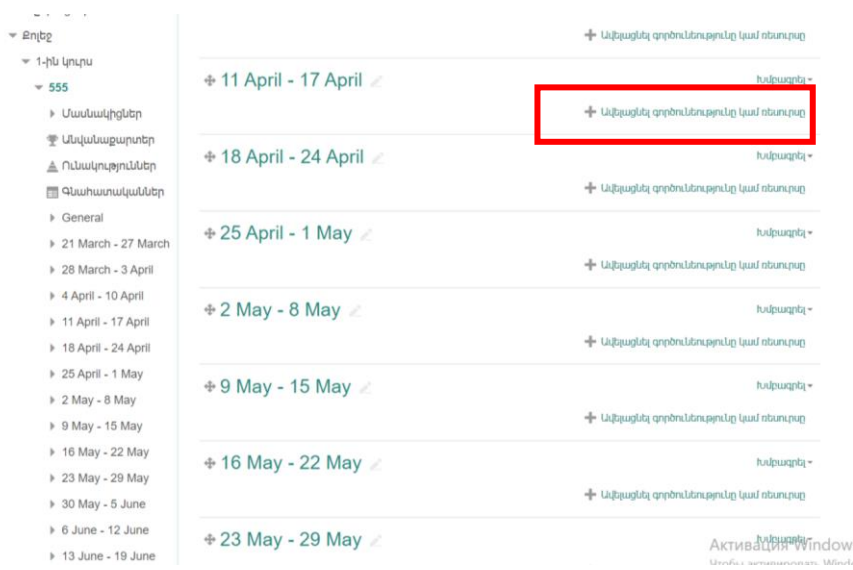

#### **Քայլ 8։** Բացված էջից ընտրում ենք **Հարցաշար** տարբերակը

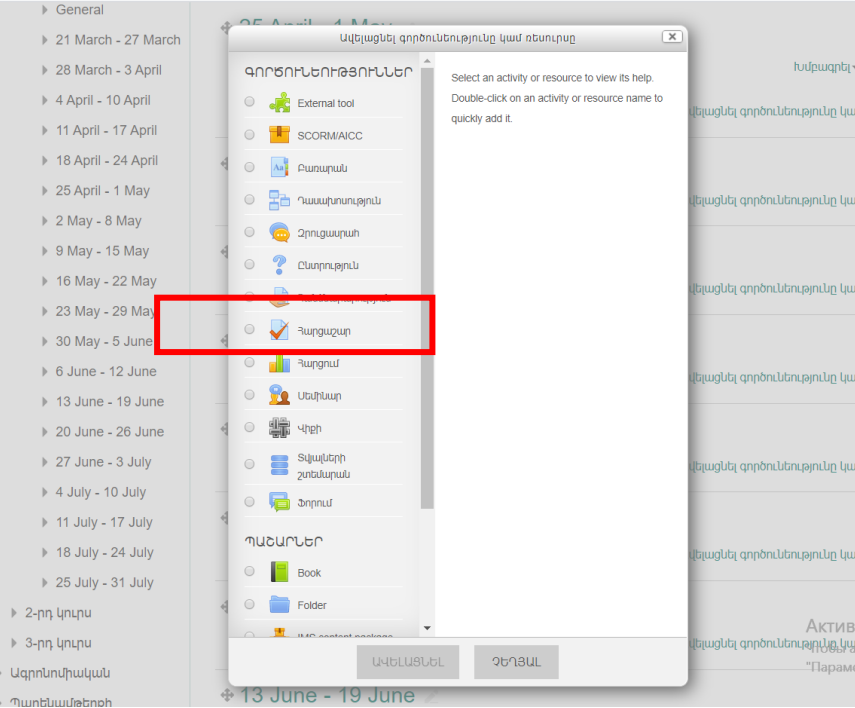

#### **Քայլ 9։** Լրացնում ենք **ԱՆՎԱՆՈՒՄ** դաշտը, անհրաժեշտության դեպքում փոփոխում մյուս պարամետրերը։

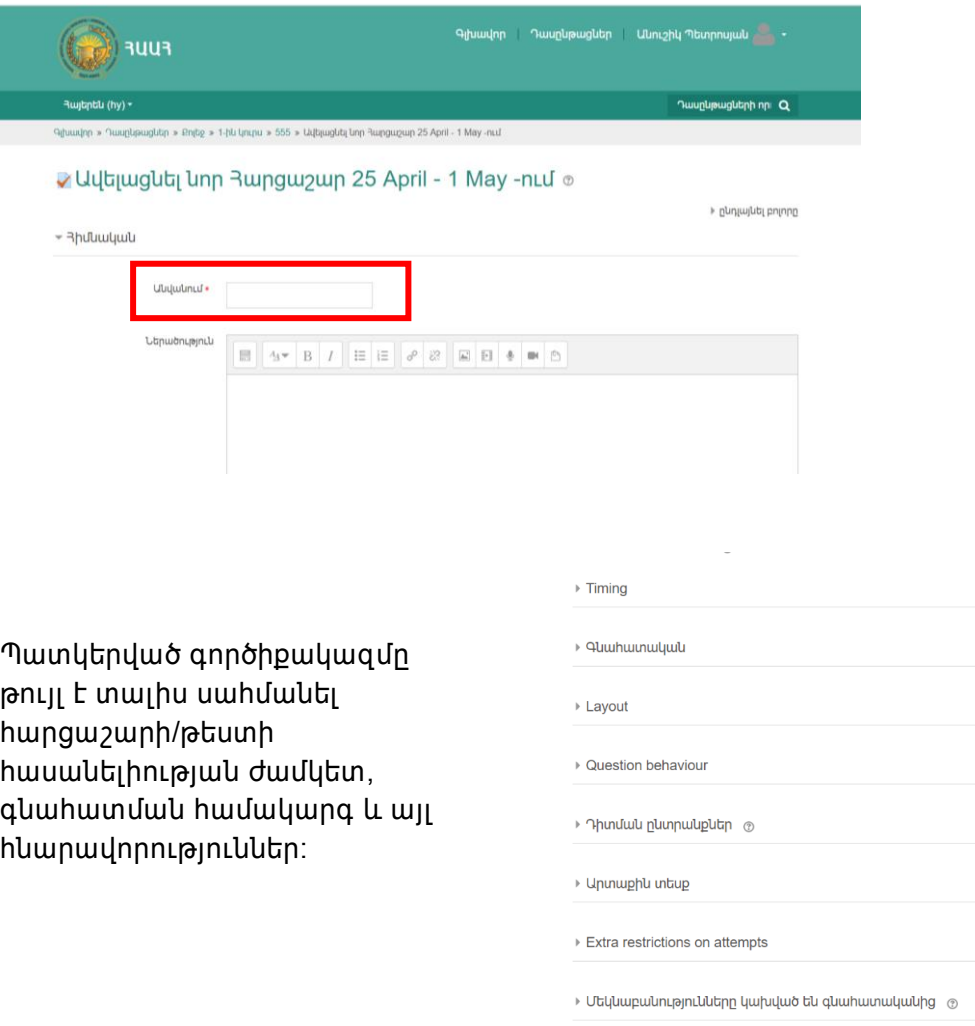

▶ Մոդուլի ընդհանուր կարգաբերումներ

**Քայլ 10։** Թեստը պահպանելուց հետո ունենալու ենք հետևյալ պատկերը

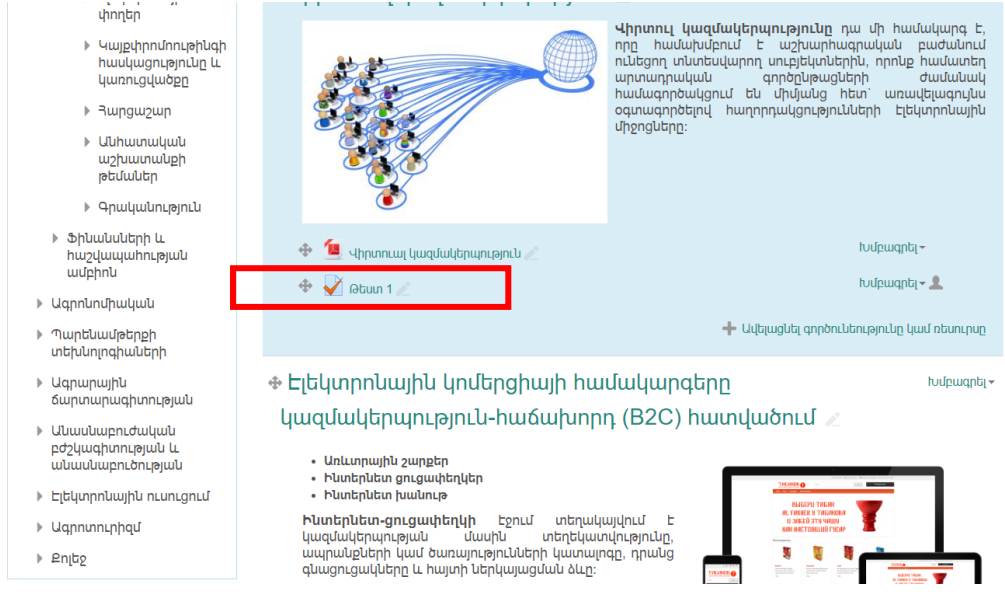

**Քայլ 11։** Անհրաժեշտ է սեղմել ստեղծված թեստի վրա և բացել այն․ բացելուց հետո կտեսնեք, որ այն դեռ դատարկ է, այսինքն հիմա նոր պետք է կազմել հիմնական հարցերը։ Դրա համար սեղմում ենք **ԽՄԲԱԳՐԵԼ ՀԱՐՑԱՇԱՐԸ** կոճակը ․

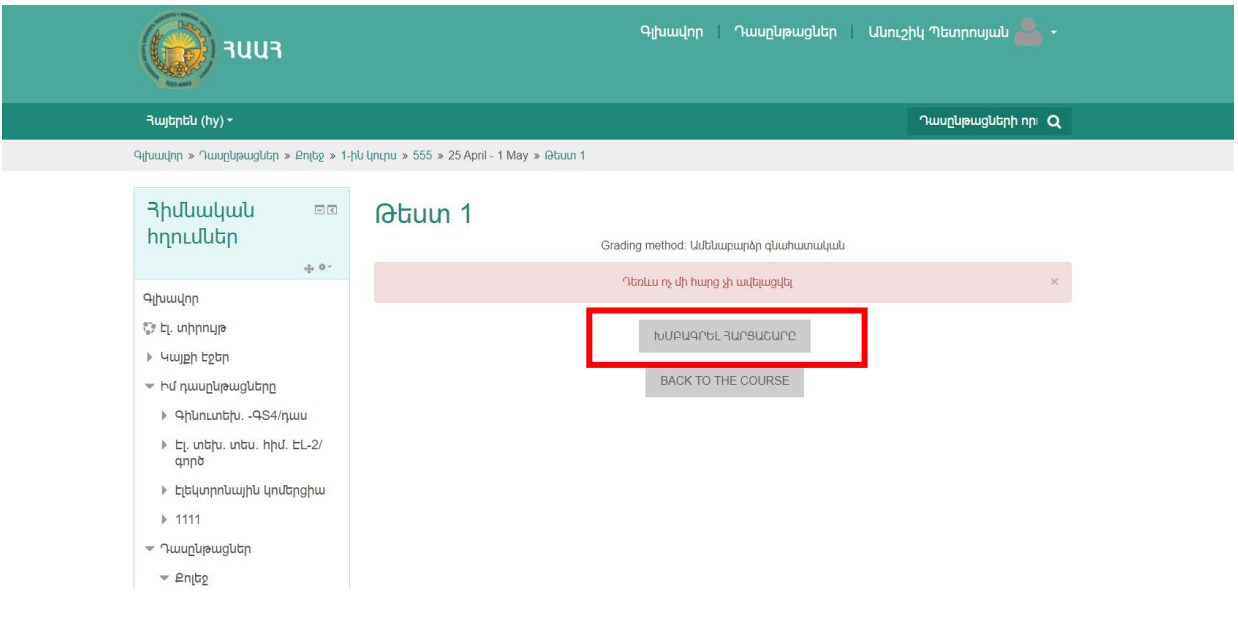

**Քայլ 12։** Բացվող պատուհանում առկա է **ADD** կոճակ, որը և մեզ թույլ կտա

- ավելացնել նոր հարց
- հարցերը ներմուծել **ՀԱՐՑԵՐԻ ԲԱՆԿԻՑ**

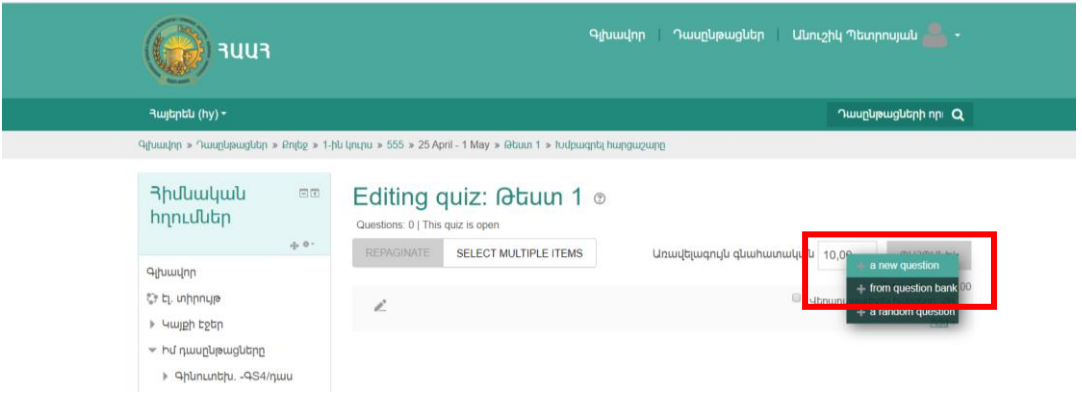

Ընդ որում 1-ին տարբերակը **ԱՎԵԼԱՑՆԵԼ ՆՈՐ ՀԱՐՑ** ընտրելու դեպքում վերադառնում ենք **Քայլ 3**․,այսինքն բացվում է նույն պատուհանը, որից հետո քայլերի հաջորդականությունը նույնն է։

**Քայլ 13։** Հարցեր կազմելուց կամ Հարցերի բանկից ընտրելուց հետո էջում երևում են հարցերը․

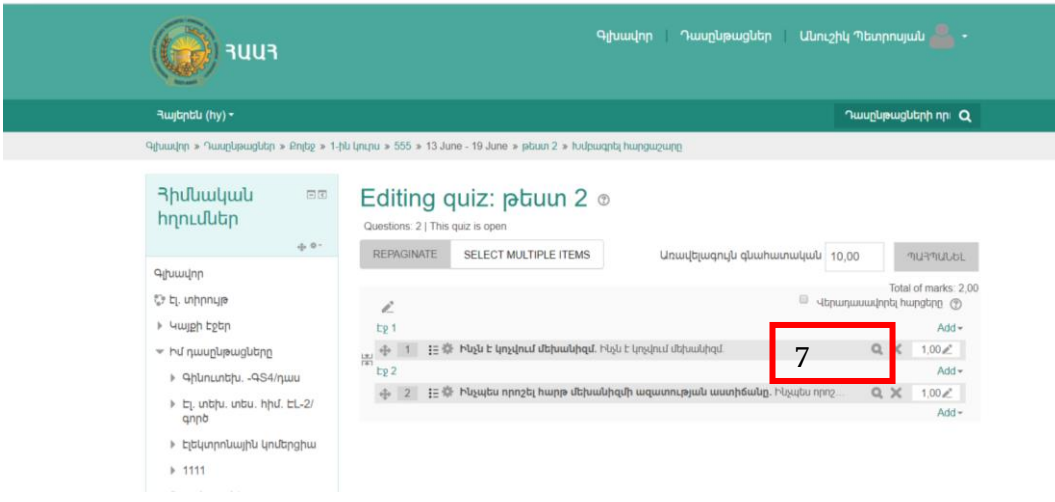

Կետ 7-ի խոշորացույց կոճակը թույլ է տալիս նախադիտել հարցը․

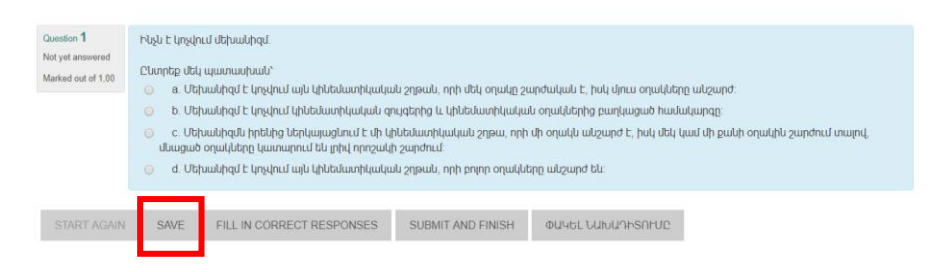

Բոլոր հարցերը կազմելուց հետո սեղմում ենք **ՊԱՀՊԱՆԵԼ** և վերադառնում դասընթացի հիմնական էջ։